■2-18-5 ケアプランデータを出力する

居宅介護支援事業所へ返信を行うケアプランデータ(サービス提供票実績データ)の出力が行えます。

【出力できるデータ】

・ケアプランデータ出力は第 6 表(利用票)となります。

## 【ポイント】

・出力されるケアプランデータは、令和 4 年 8 月 12 日老高発 0812 第1号、老認発 0812 第 1 号、老老発 0812 第 1 号「居 宅介護支援事業所と、介護サービス提供事業所や医療機関等との間におけるデータ連携のための標準仕様につい て」に伴う改版に準拠した仕様となります。(2023 年 4 月現在)

・ケアプランデータはZipファイルで出力されます。データを利用する際はZipファイルの解凍を行って下さい。

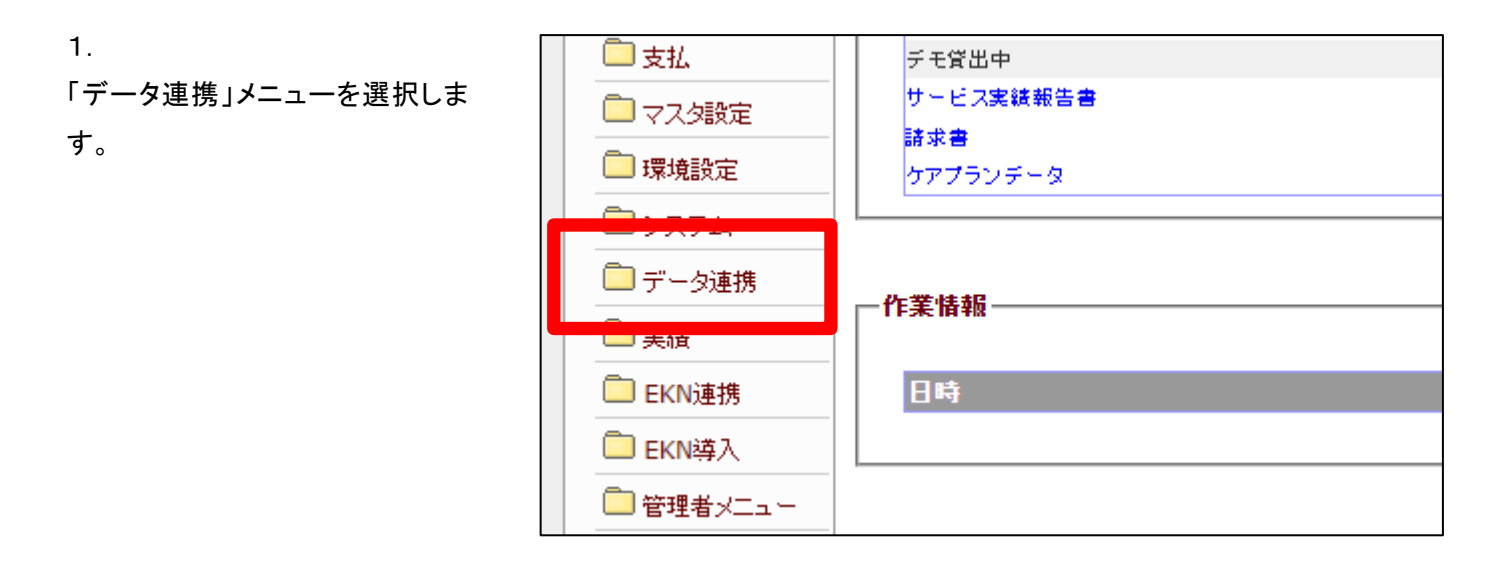

2.

メニューが展開されますので、「ケ アプランデータ出力」メニューを選 択します。

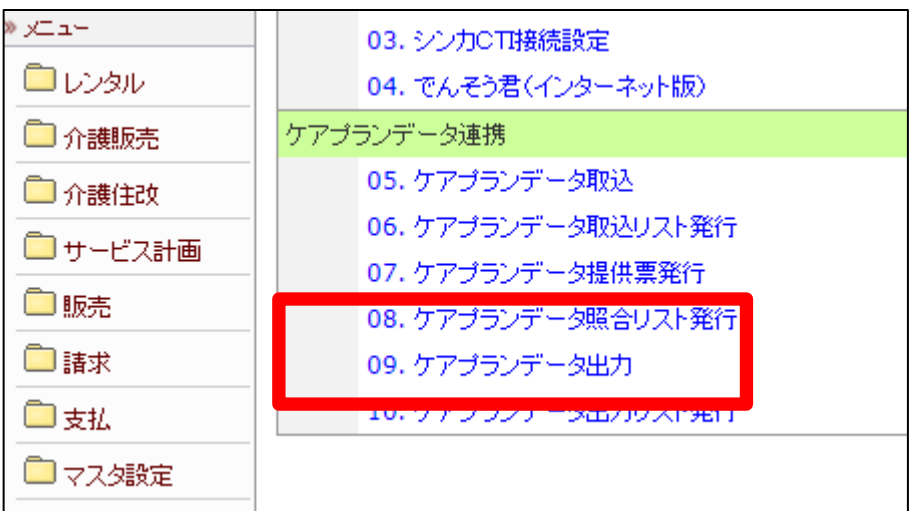

3.

ケアプランデータ出力画面が表示 されます。

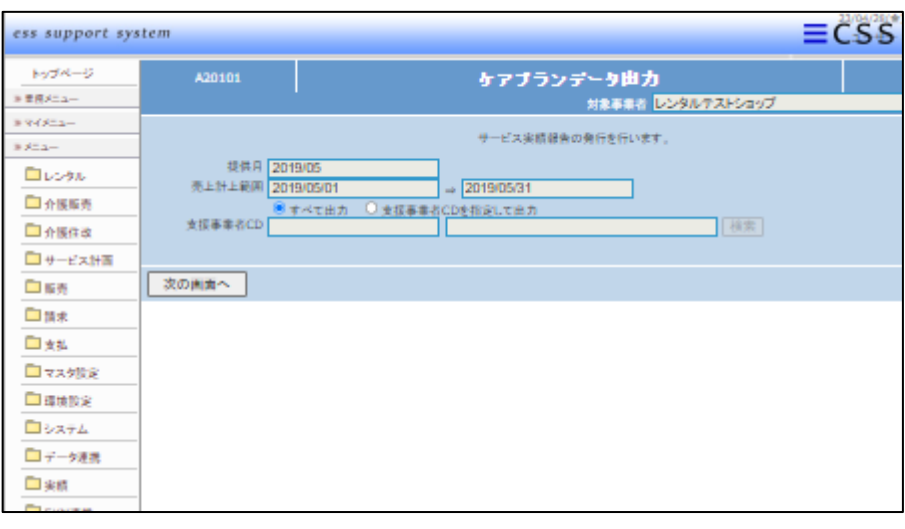

4.

データ取り込みを行う提供月を確 認します。提供月は環境月が初期 値としてセットされます。

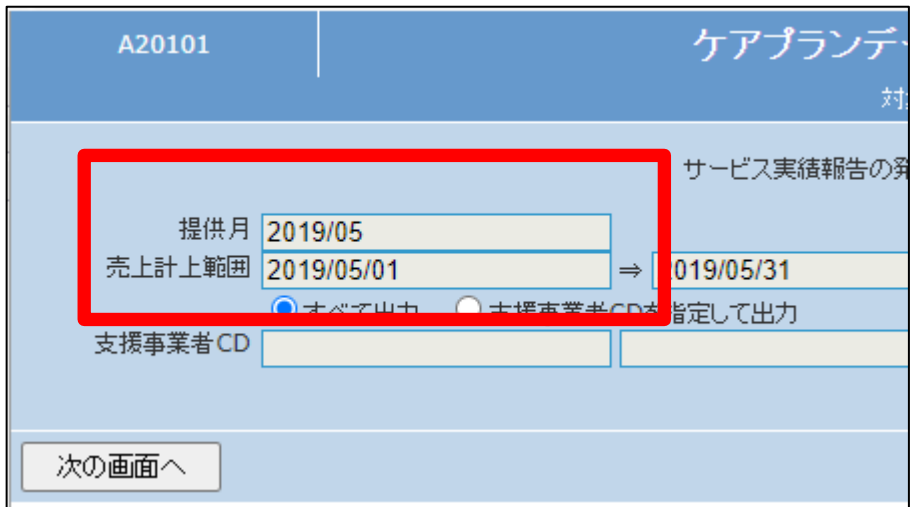

5.

出力するデータを指定します。

## ■出力条件

全て:サービス実績表の発行を行 う全ての居宅介護支援事業所の ケアプランデー タを出力する場 合。

支援事業者 CD を指定して出力: ケアプランデータを出力する居宅 介護支援事業所を指定する場合。

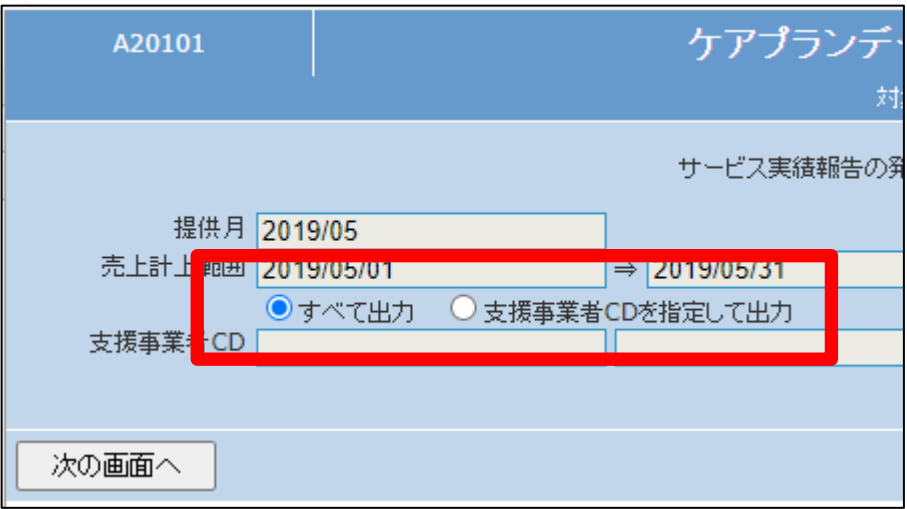

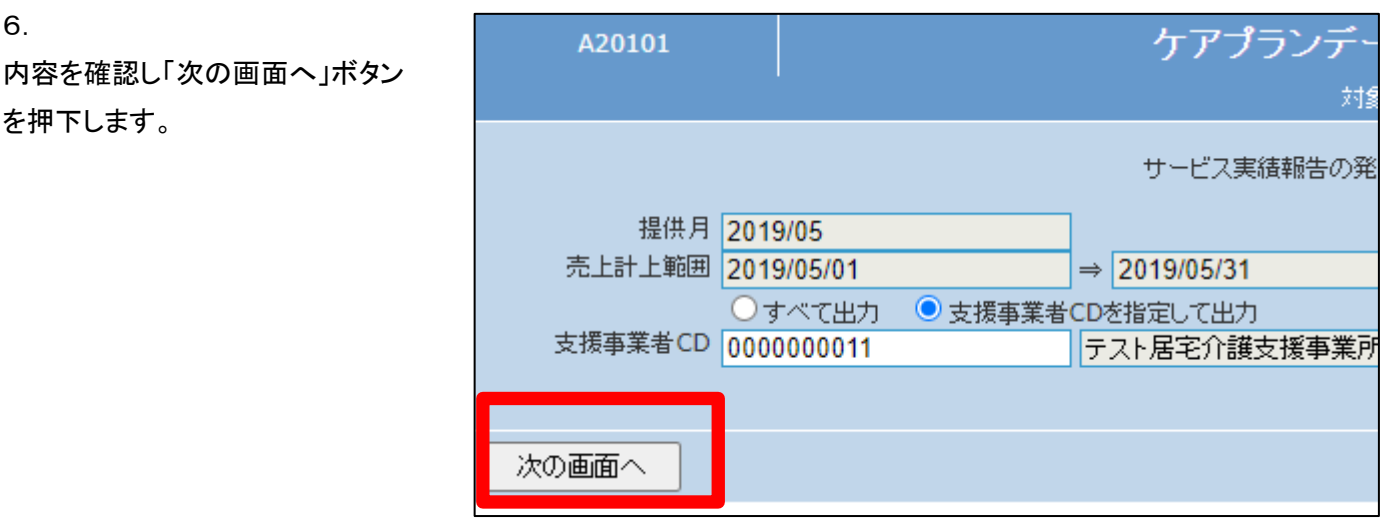

7.

6.

を押下します。

「発行する」ボタンを押下します。

発行を中止する場合は「戻る」ボタ ンを押下します。

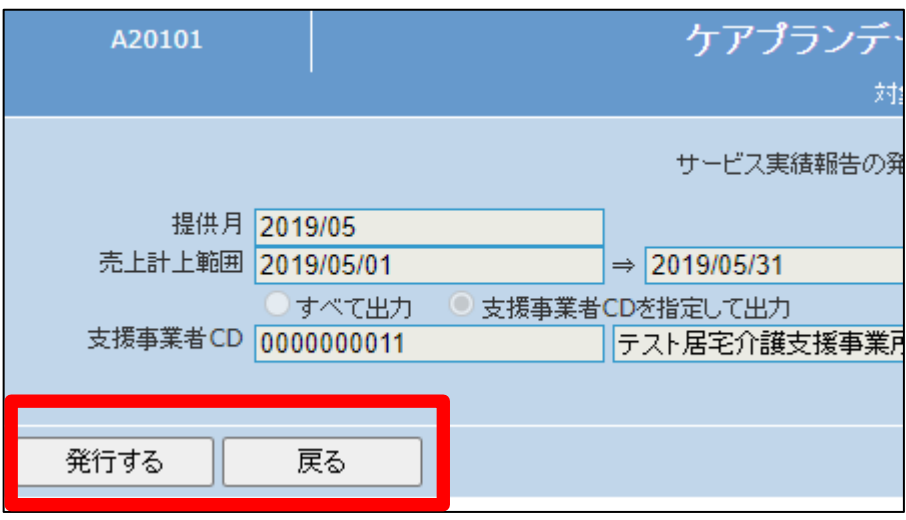

8.

データ出力指示が完了すると画面 中央に「ケアプランデータ出力を 受け付けました。しばらくお待ち下 さい。作成されたデータは、トップ ページの業務タスクから確認でき ます。」と表示されます。

## ケアプランデータ出力

処理対象支援事業者 0009849001

ケアプランデータ出力を受付けました。しばらくお待ち下さい。 作成されたデータは、トップページの業務タスクから確認できます。 2. レンタル業務編 2-18-5 ケアプランデータを出力する

9.

ケアプランデータの出力はトップペ ージの業務タスクから行います。

業務タスクの「ケアプランデータ」 を選択します。

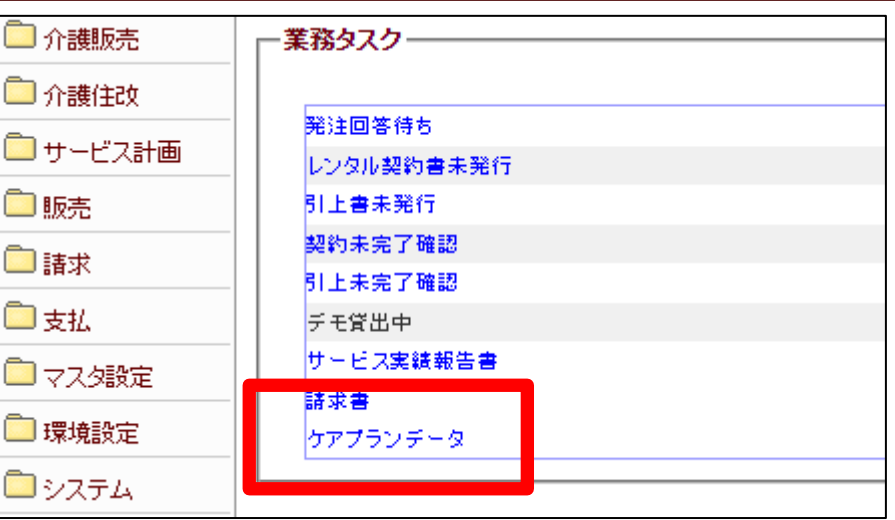

10.

ケアプランデータ出力画面が表示 されますので「次の画面へ」ボタン を押下します。

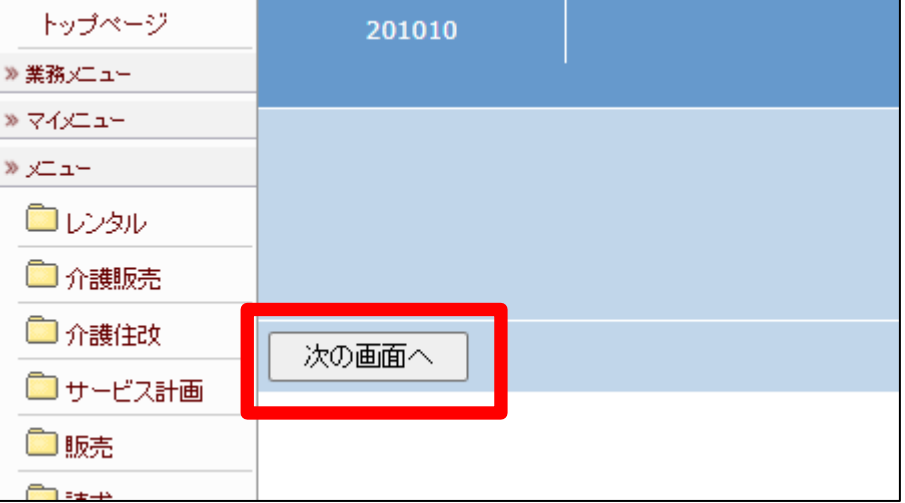

11.

ケアプランデータ出力画面が表示 されます。

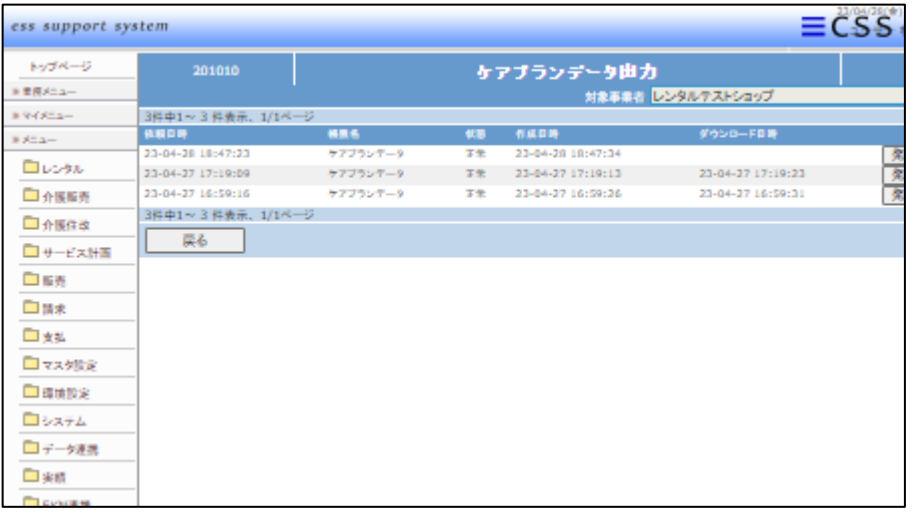

## 2. レンタル業務編 2-18-5 ケアプランデータを出力する

12.

ケアプランデータの出力が完了し た場合は画面にリストアップされま す。

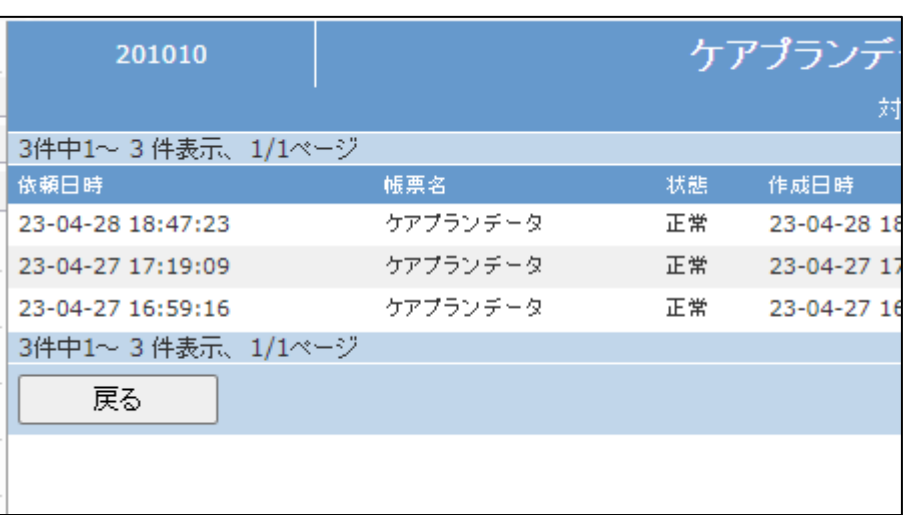

13.

画面上にリストアップされたデータ から出力を行うデータを選択し、 「発行する」ボタンを押下します。

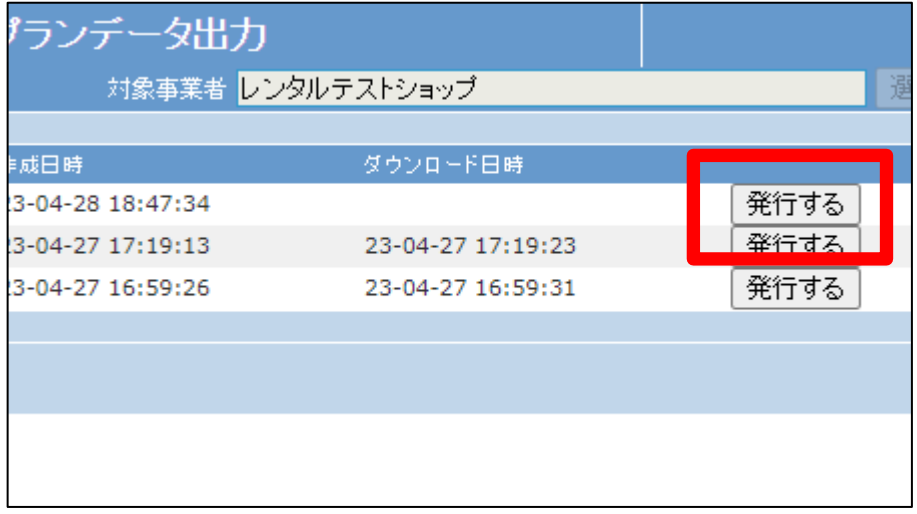

14.

発行が可能となると画面中央に 「保存する場合は、ここを右クリッ ク 「 対 象 を フ ァ イ ル に 保 存 (A)...」を選択して下さい。」と 表示されます。

右クリックを行いパソコンにデータ を保存します。

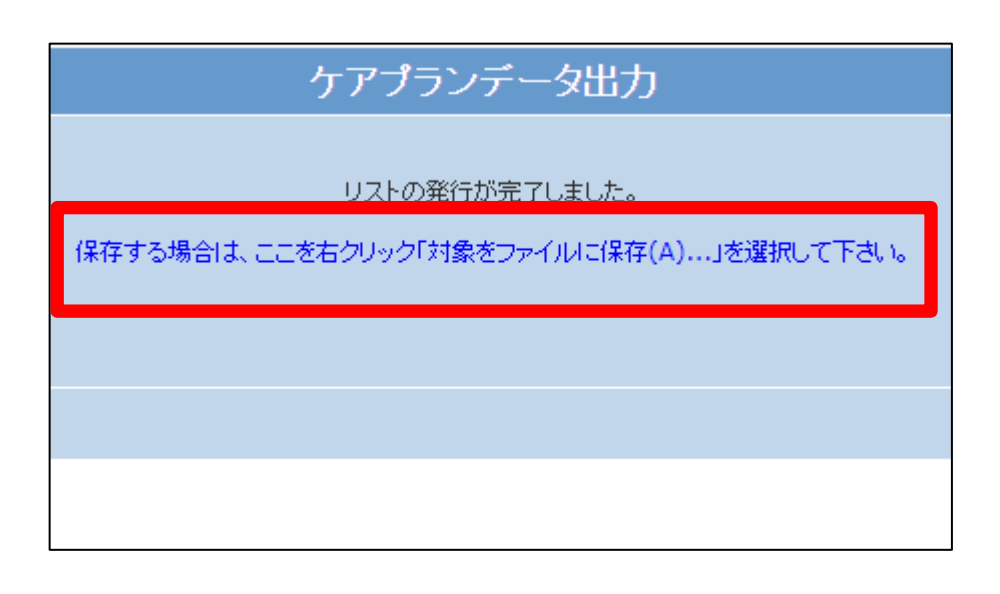